## Faculty Campus Connection Quick Guide

**Login to Campus Connection** NORTH DAKOTA UNIVERSITY SYSTEM Campus Connection Log In Trouble Logging In? If you are experiencing any difficulties getting logged into the system, please NDUS Campus Connection requires authentication using your NDUS identifier. NDUS System Status Password User ID and Password Help All users of systems provided by the North Dakota University System agree to Help Desk Support abide by the policies and procedures of the NDUS and the laws of the State of North Dakota. Campus Connection Guest Page Campus Connection users also agree to abide by the Campus Connection User Agreement. Non-Dotted Login

## **Faculty Center tile**

- > My Schedule
  - Click on Change Term to change terms or institutions

2020 Spring | Minot State University

Change Term

© Click on the "Class" link (i.e. ACCT 201-1 (19803) to view course details)

- Class Roster
  - © Click Class Roster in the left-hand menu
  - © Or click on the icon to the **left** of the course you wish to review

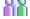

- © Once in the roster click on the student's name or the box next to multiple students to generate an email to them
- Grade Roster
  - © Click Grade Roster in the left-hand menu
  - Click on the icon to the left of the course you wish to submit

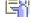

- Select the Grade Roster Type (Mid-Term/Final)
  - \*Grade Roster Type Final Grade
- Use the drop down box to assign a grade to each student
- Change the Approval Status to Approved
  \*Approval Status | Approved
- Click Save

Detailed instructions are available on the training website under Grade Reporting

## **Set Up Defaults**

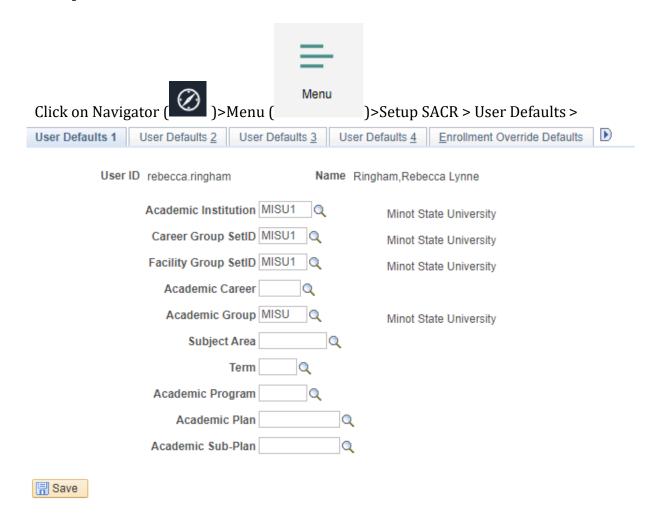

Enter MISU1 for the Academic Institution, Career Group SetID, and Facility Group SetID